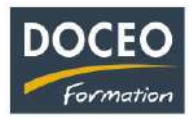

# La fin d'exercice avec compta-facile

Conseil DOCEO : **sauvegarder** votre fichier avant de suivre les 4 étapes suivantes

Pour passer d'une année à l'autre, il faut suivre les **4 étapes** suivantes :

- **1) Contrôler sa comptabilité (**la partie la plus longue !)
- **2) Lancer la création du journal de comptabilité générale (**un clic **!)**
- **3) Copier le fichier – Les sauvegardes (**copier-coller**)**
- **4) Lancer la fin d'exercice (**un clic **!)**

#### **1 ère étape** – **Le contrôle de sa comptabilité**

Vous devez toujours avoir, dans votre bilan, Total Emplois = Total Ressources

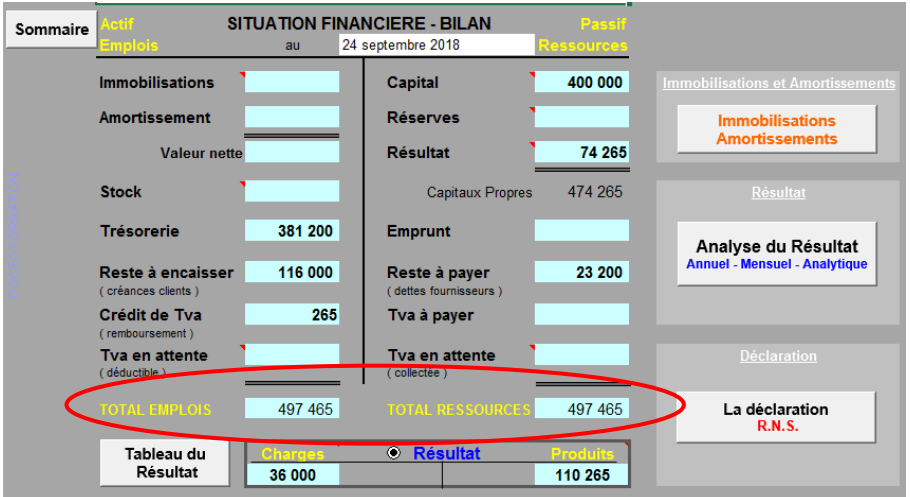

N'oubliez pas de vérifier que vous avez bien saisi **toutes vos factures**, vos paiements, vos encaissements, la rémunération de l'exploitant … **toutes les dépenses** liées à votre exploitation…

Contrôler chaque poste du bilan (reste à payer, reste à encaisser, TVA à payer …) Le montant de votre trésorerie correspond-il au solde de votre compte en banque ? Il est **primordial** de vérifier la cohérence entre :

la **trésorerie comptable** et le solde de son **compte bancaire** professionnel au 31 décembre

Nous proposons désormais **1 heure d'accompagnement personnalisé** afin d'expliquer et de réaliser le passage d'une année à l'autre et ainsi mieux comprendre comment on contrôle sa comptabilité en fin d'année (voir détail sur notre site internet)

Saisissez vos éventuelles écritures de fin d'exercice (stock …) sur la dernière marche du Sommaire.

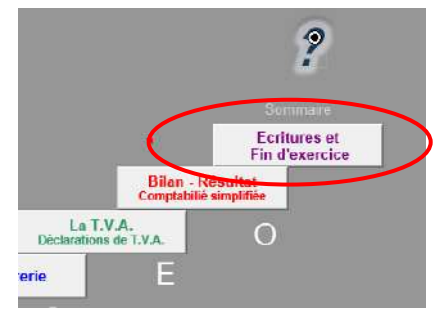

Attention : il ne faut **surtout pas** lancer la fin d'exercice à cette 1 ère étape.

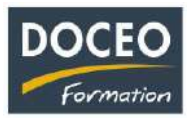

## **2 ème étape** – **Lancer la création du journal de comptabilité générale et valider les écritures saisies**

Cliquer sur le Bouton **La comptabilité générale,** puis sur le bouton **Créer le journal** (attention, ce programme conséquent peut prendre plusieurs minutes)

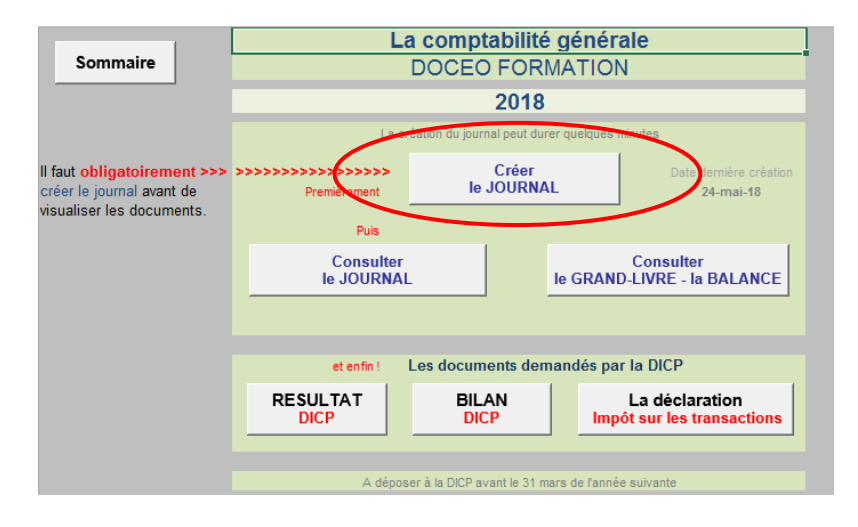

*Une fois la création du journal réalisé,* 

Vérifiez l'**égalité :** Total ACTIF = Total PASSIF dans l'imprimé **BILAN DICP** *(N'hésitez pas à nous contacter si ce n'est pas le cas !)*

*Puis, vous pouvez imprimer les 6 pages suivantes : le résultat DICP(1 page), le bilan DICP(1 page) et la déclaration d'impôt sur les transactions (4 pages).*

*A communiquer à la DICP* **avant le 31 mars de l'année suivante.**

*Bon à savoir : la création du journal peut être lancée plusieurs fois. A ce stade, si vous constatez une erreur de saisie, vous pouvez apporter les modifications en dépenses ou en recettes et relancer obligatoirement la création du journal.*

> *Si toutes les vérifications ont été effectuées alors à partir de la version V22 S*

*------------------------*

Valider les écritures saisies en cliquant sur le Bouton **Validation définitive** *Les écritures de facturation saisies en recettes et en dépenses ne pourront plus être modifiées*

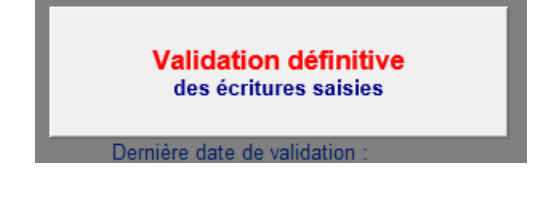

*Bouton présent à partir de la version V22 S*

Attention : **n'oubliez pas** d'enregistrer !! *avant de fermer votre fichier !*

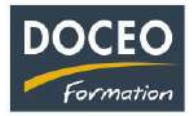

## **3 ème étape** – **Copier le fichier** – Les sauvegardes

Avant de réaliser la fin de l'exercice, vous **devez impérativement copier votre fichier compta-facile** et **renommer la copie** avec l'année de l'exercice suivant (exemple : compta 2024).

*.*

Ainsi à ce stade, vous avez 2 fichiers identiques : compta 2023 et compta 2024

Le fichier préalablement copié (contenant votre comptabilité de l'exercice terminé ici compta 2023) doit être **sauvegardé durant 5 ans avec les documents de base de l'entreprise** (factures, relevés bancaire…). Vous ne saisirez plus aucune écriture dans le fichier compta 2023.

## **4 ème étape** – Lancer **la fin d'exercice** sur le fichier **compta 2024**

Ouvrez le fichier **compta 2024,** activez les macros et **cliquez** sur la dernière marche du sommaire.

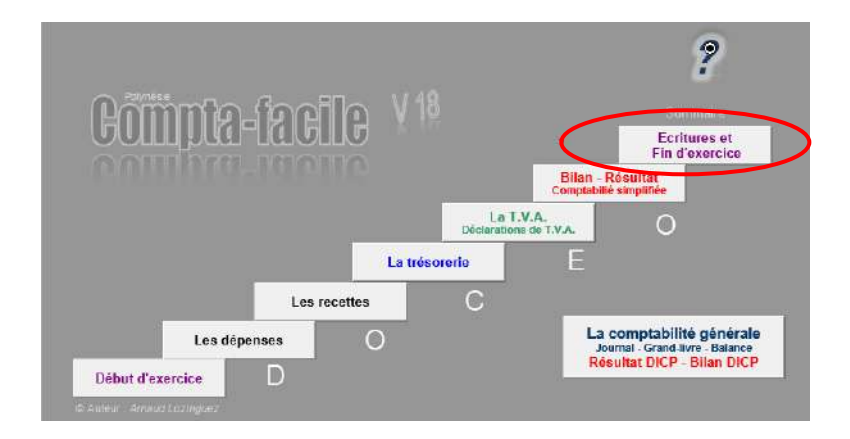

*Puis cliquer une seule fois sur le bouton FIN D'EXERCICE*

Après la fin d'exercice, observez que les factures non payées et non encaissées sont encore présentes (en gris) respectivement dans les dépenses et dans les recettes. Vous ne pouvez plus les modifier.

Vous êtes maintenant prêt à saisir vos dépenses et vos recettes, vos paiements et vos encaissements du nouvel exercice comptable. **N'oubliez pas d'enregistrer !**

Vous ne pouvez plus saisir de date de l'exercice antérieur mais uniquement des dates de l'année en cours.

*La nouvelle version « olympique » V24 de compta-facile sera disponible à compter du 2 janvier 2024.*

*Bonne année 2024 !*

*Arnaud LOZINGUEZ Auteur de Compta-facile*